## **Mode d'emploi – Inscription à un cours**

## **1 Choix du cours**

Depuis la fiche d'un cours, cliquez sur le bouton « Inscription ».

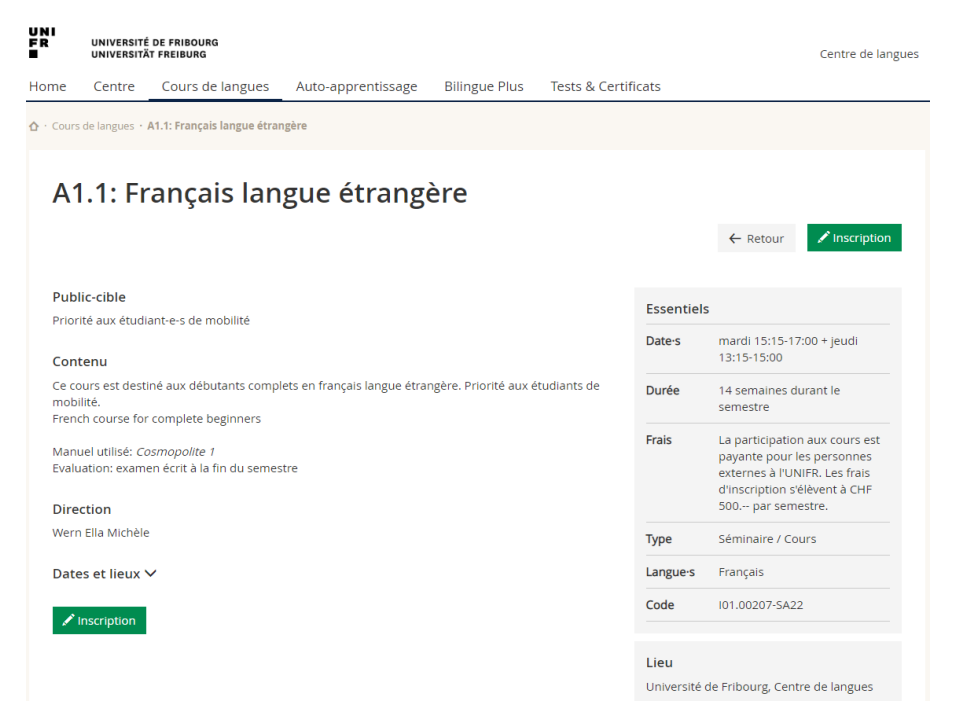

## **2 Authentification**

**Si vous avez déjà un compte** pour vous connecter à **MyUnifr**, choisissez « J'ai déjà un compte » et connectez-vous à MyUnifr.

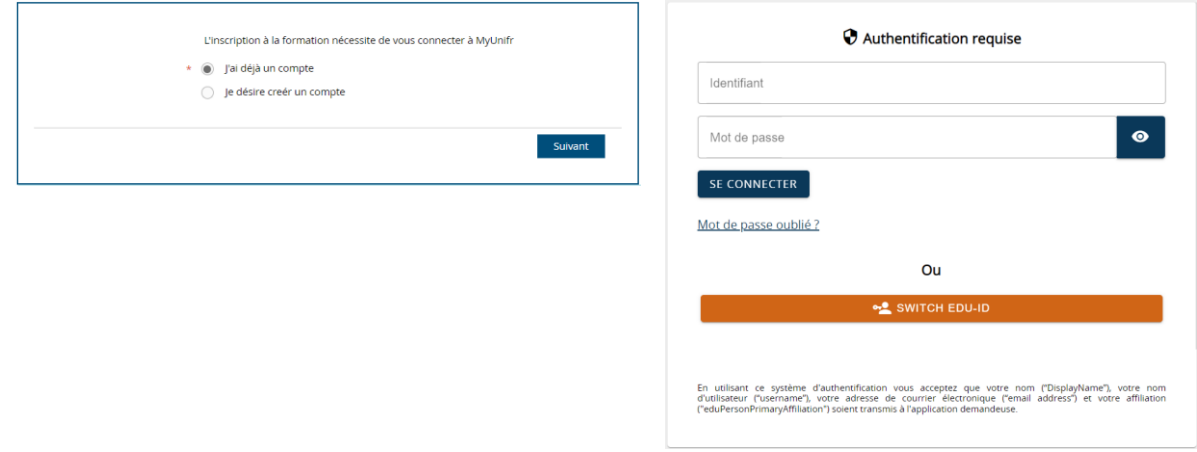

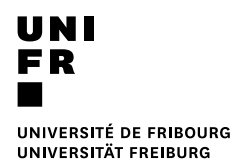

**Si vous n'avez pas de compte** pour vous connecter à **MyUnifr**, choisissez « Je désire créer un compte » et saisissez les informations pour créer le compte.

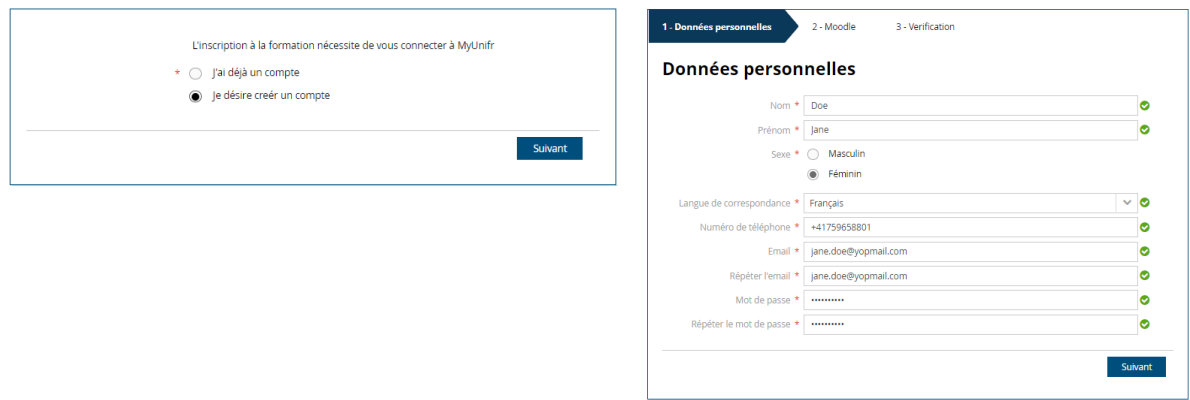

Pour activer vote compte, vous devez renseigner le code de confirmation que vous avez reçu sur l'email que vous avez indiqué pour la création du compte MyUnifr.

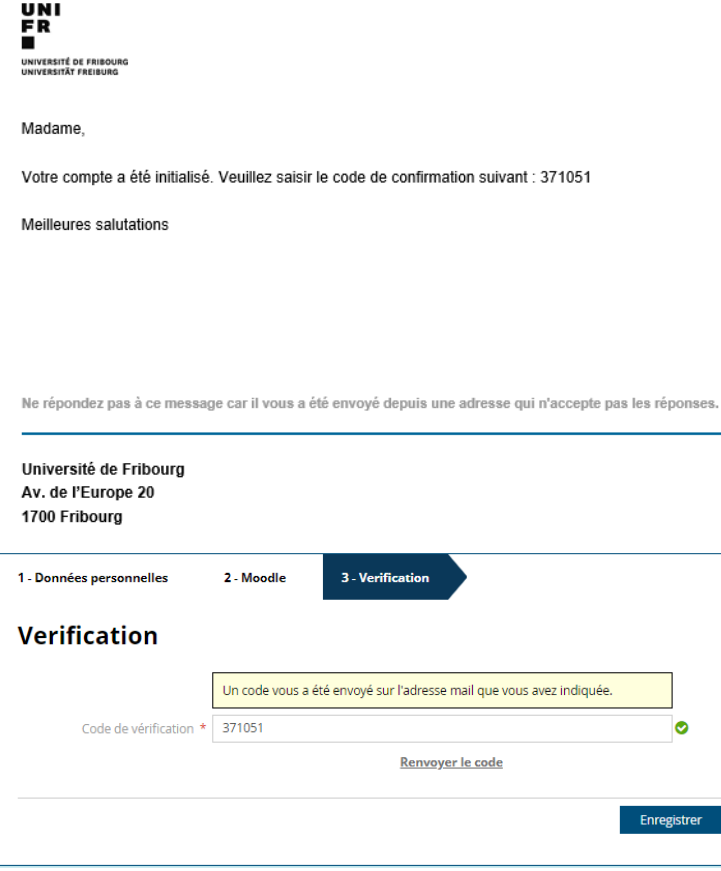

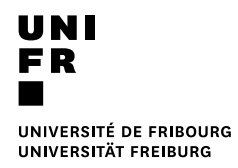

Connectez-vous ensuite à MyUnifr.

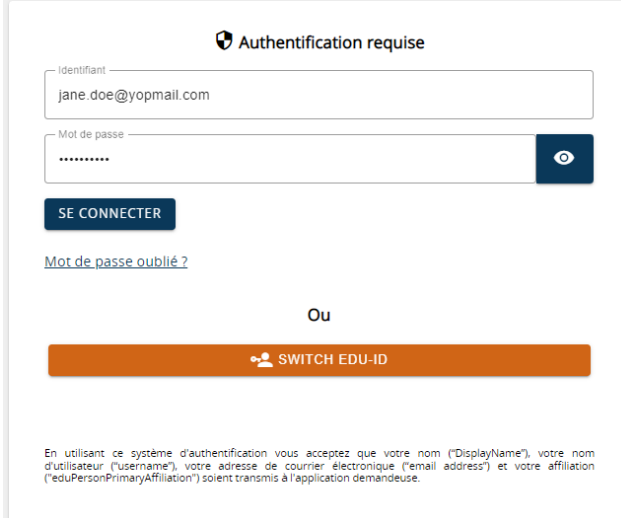

Remplissez le formulaire d'inscription et cliquez sur « Transmettre ».

Si votre inscription ne nécessite pas de contrôle de la part du Centre de langues, vous serez directement inscrit au cours et recevrez un mail de confirmation d'inscription.

**Si votre inscription nécessite un contrôle** de la part du Centre de langues, vous allez recevoir un mail de confirmation de demande d'inscription. Une fois votre inscription validée par le Centre de langue, vous recevrez la confirmation d'inscription.

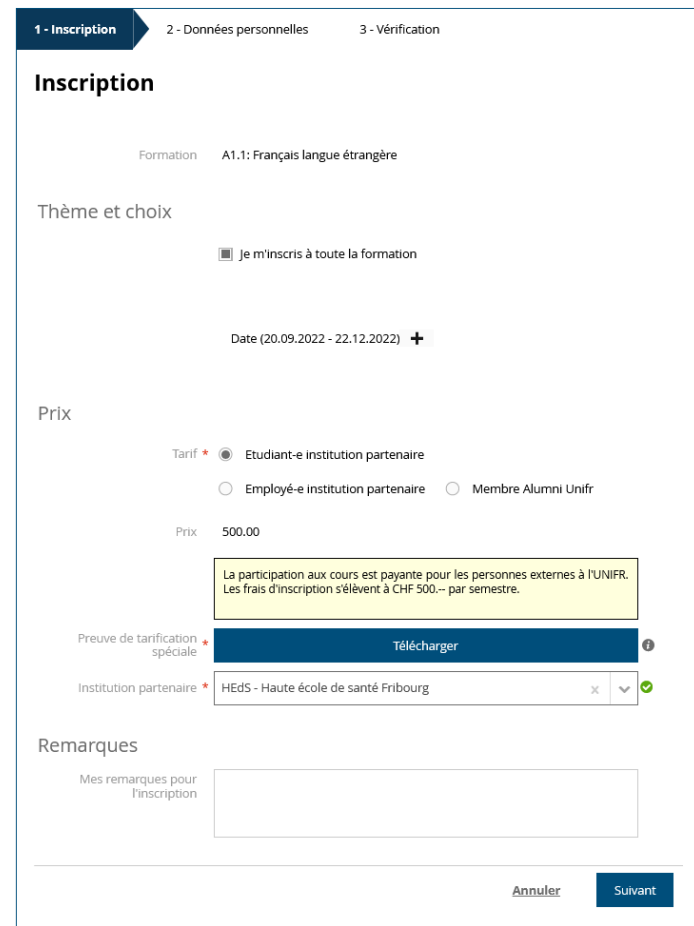

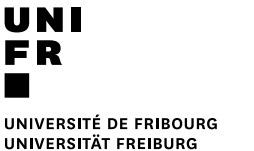

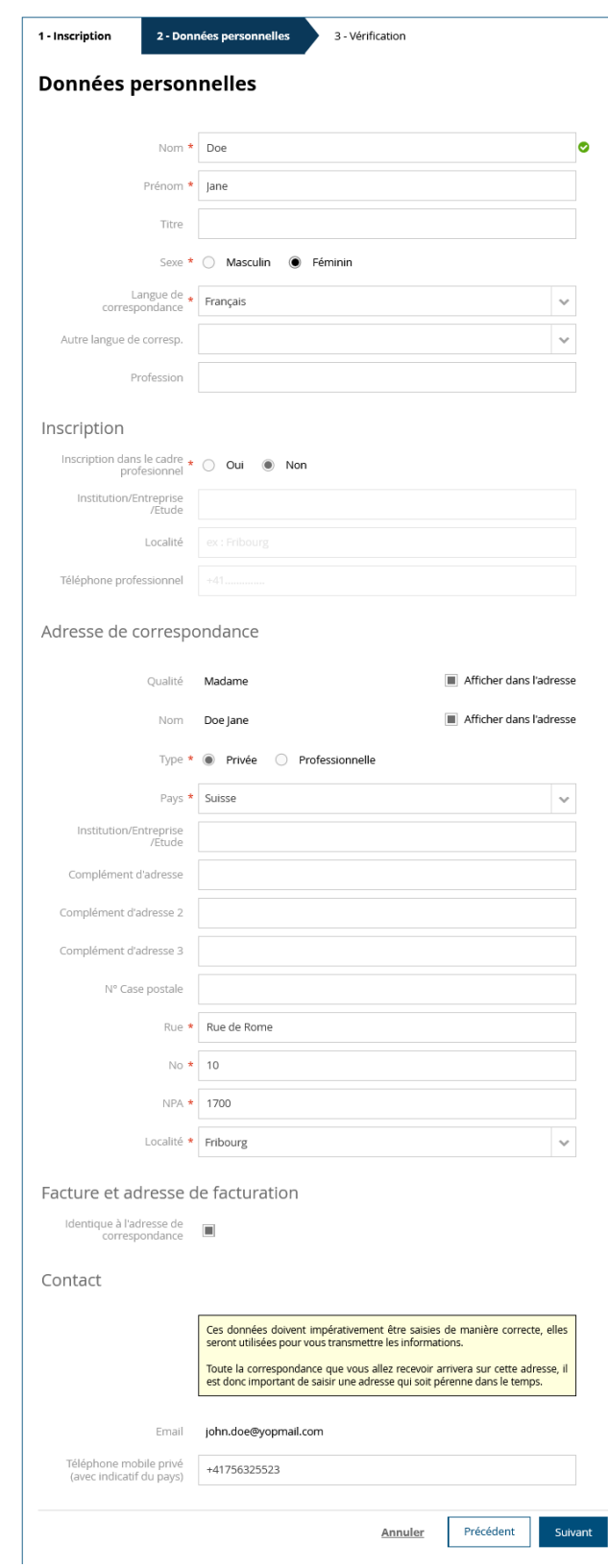

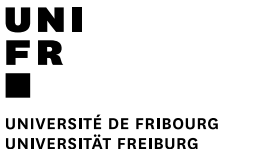

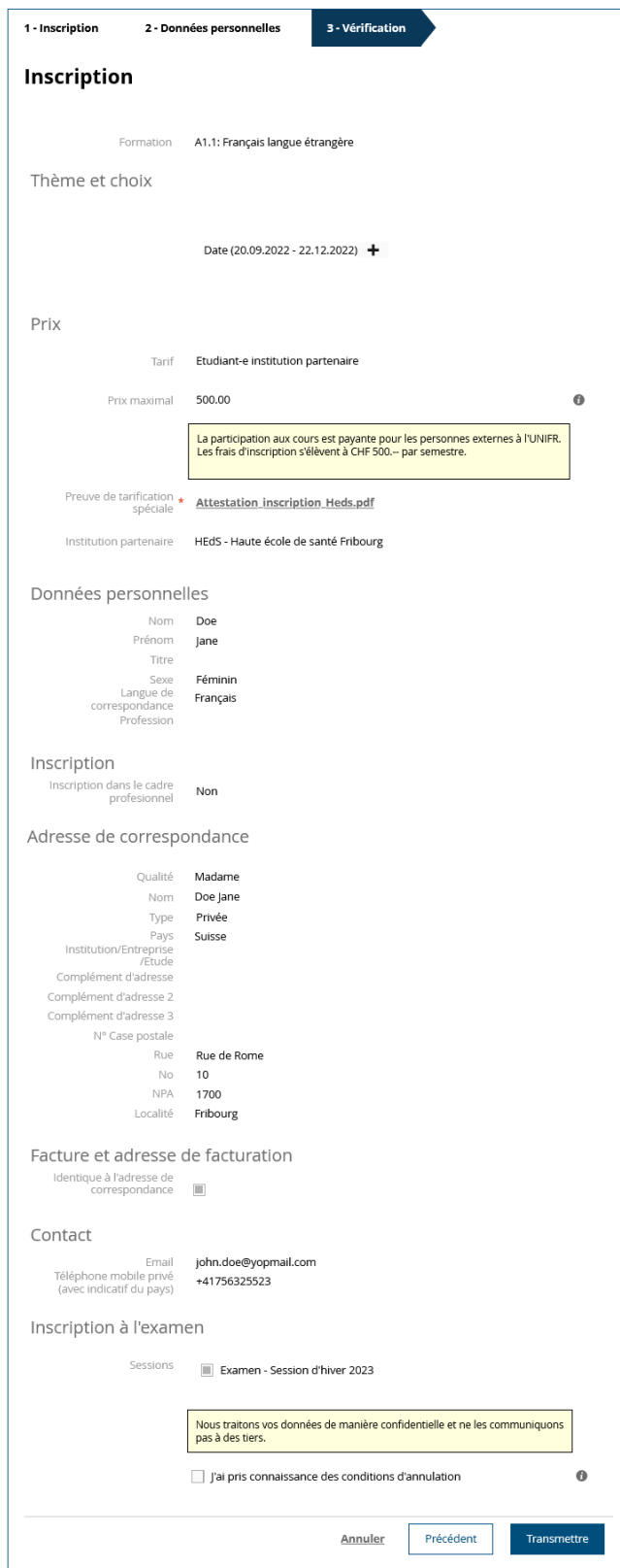